## **How to Report Travel Expenses Airfare with Trip Itinerary, Taxi, and Personal Car expenses**

## **Sample Travel Report**

1. Log into iBuy Expense Reporting (SAP Concur) and select the **Expense** tab to open your Expense home page

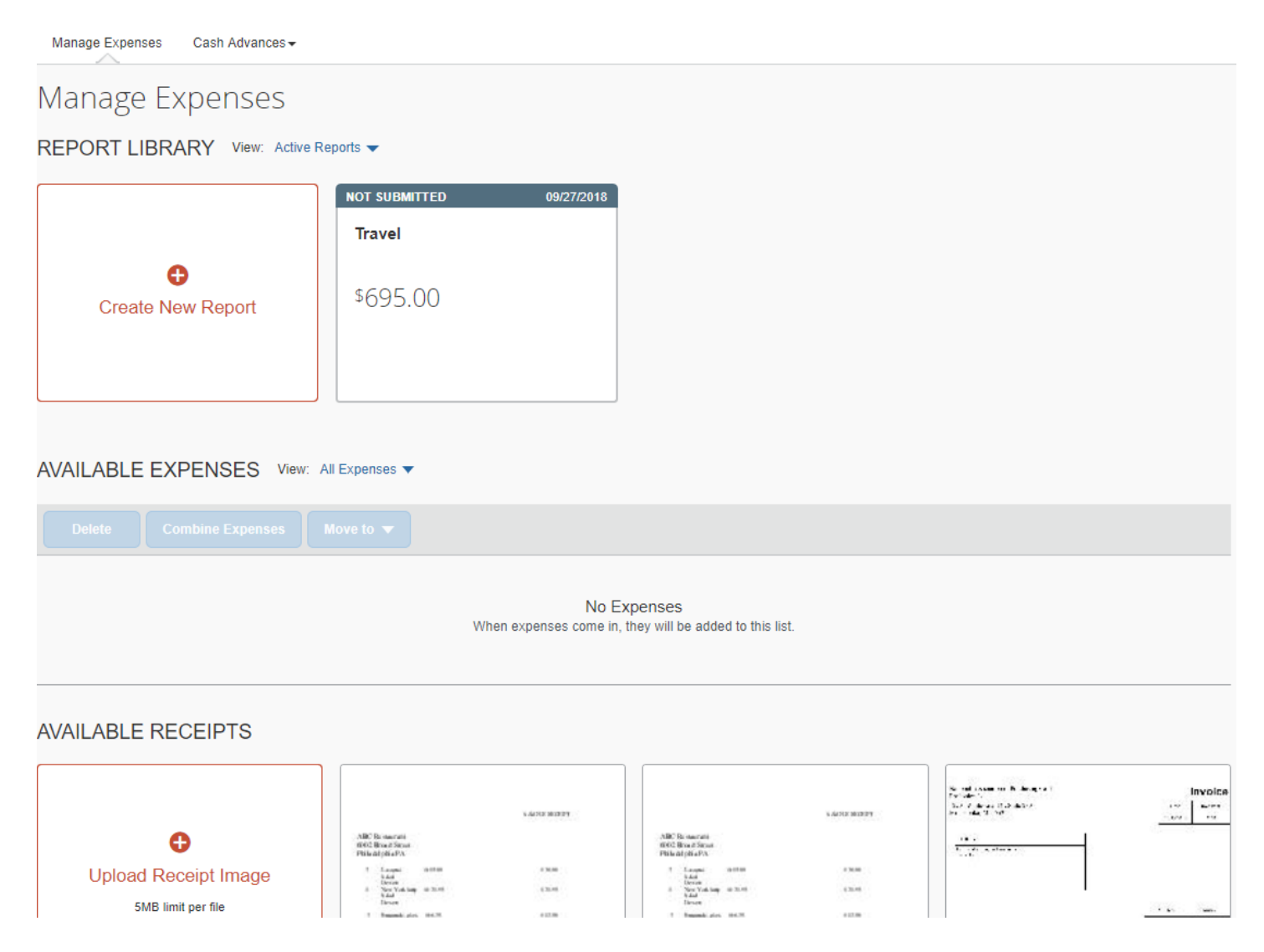

2. Click **+ Create New Report** and complete the required Report Header information marked with \*. Your **Report Name** can be any that reflects the report content and/or the reporting timeframe, such as B. Smith Trip May 2018. Note that your **Grant/Non-Grant** and **Oracle Alias** fields auto-populate. Click **Create Report** to go to the report processing page.

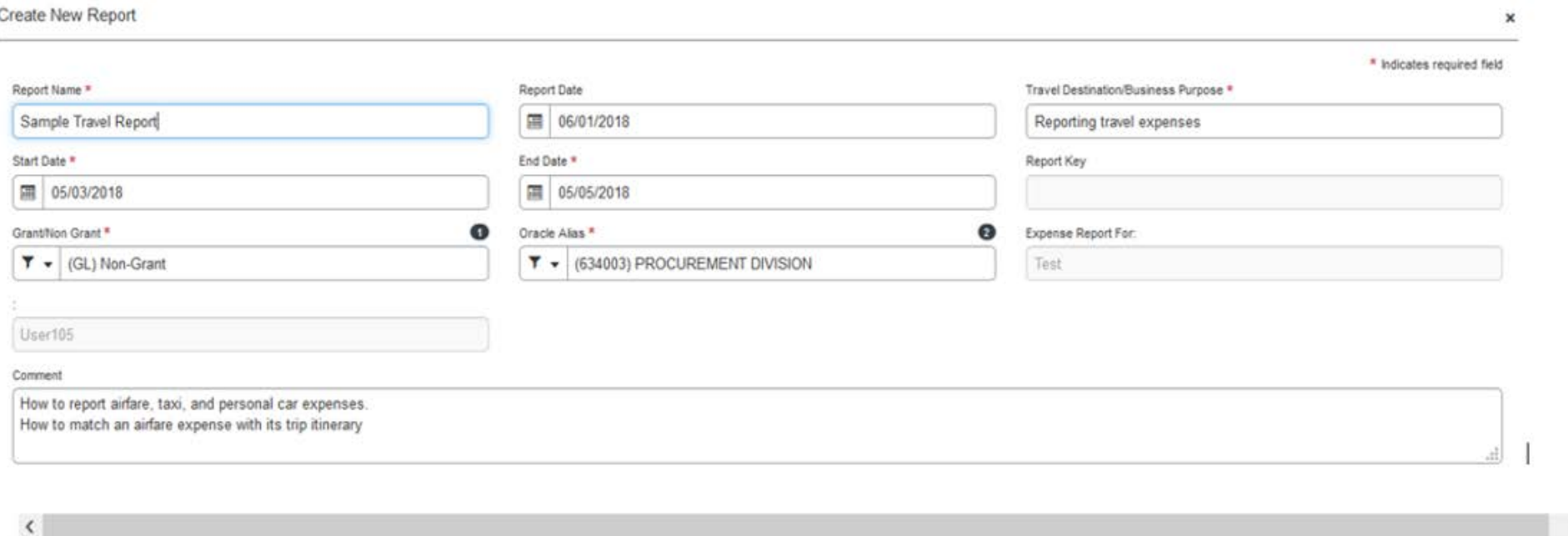

Once the P-Card charge is transmitted from JP Morgan-Chase to Concur, it will appear in the **Available Expenses** queue. **Trip itineraries** – informational documents that match most travel purchases – will also appear in this queue. These are not duplicate charges. Clicking the boxes for both the JP Morgan-Chase credit card charge and its matching Trip Itinerary will create a single expense for a report.

**Create Report** 

Cancel

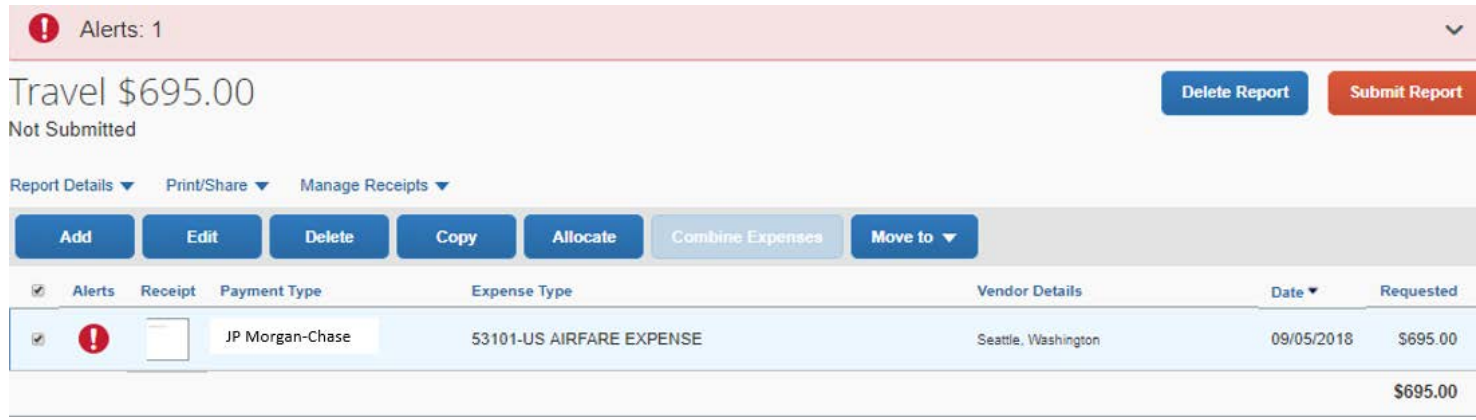

a. Click the **Add** button and select **Available Expenses.** 

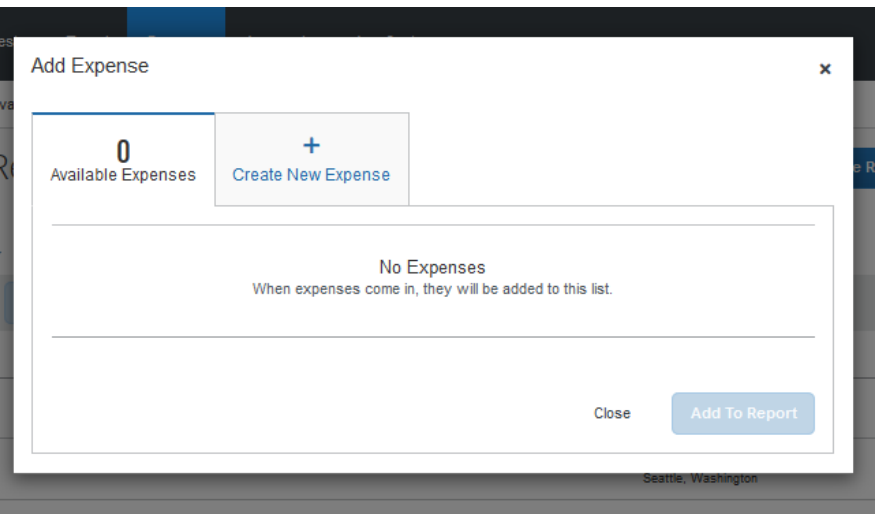

- b. Enter **Expense Type** 53101-US AIRFARE EXPENSE and complete all required fields marked with \*.
- c. Attach the receipt and click **Save Expense**.

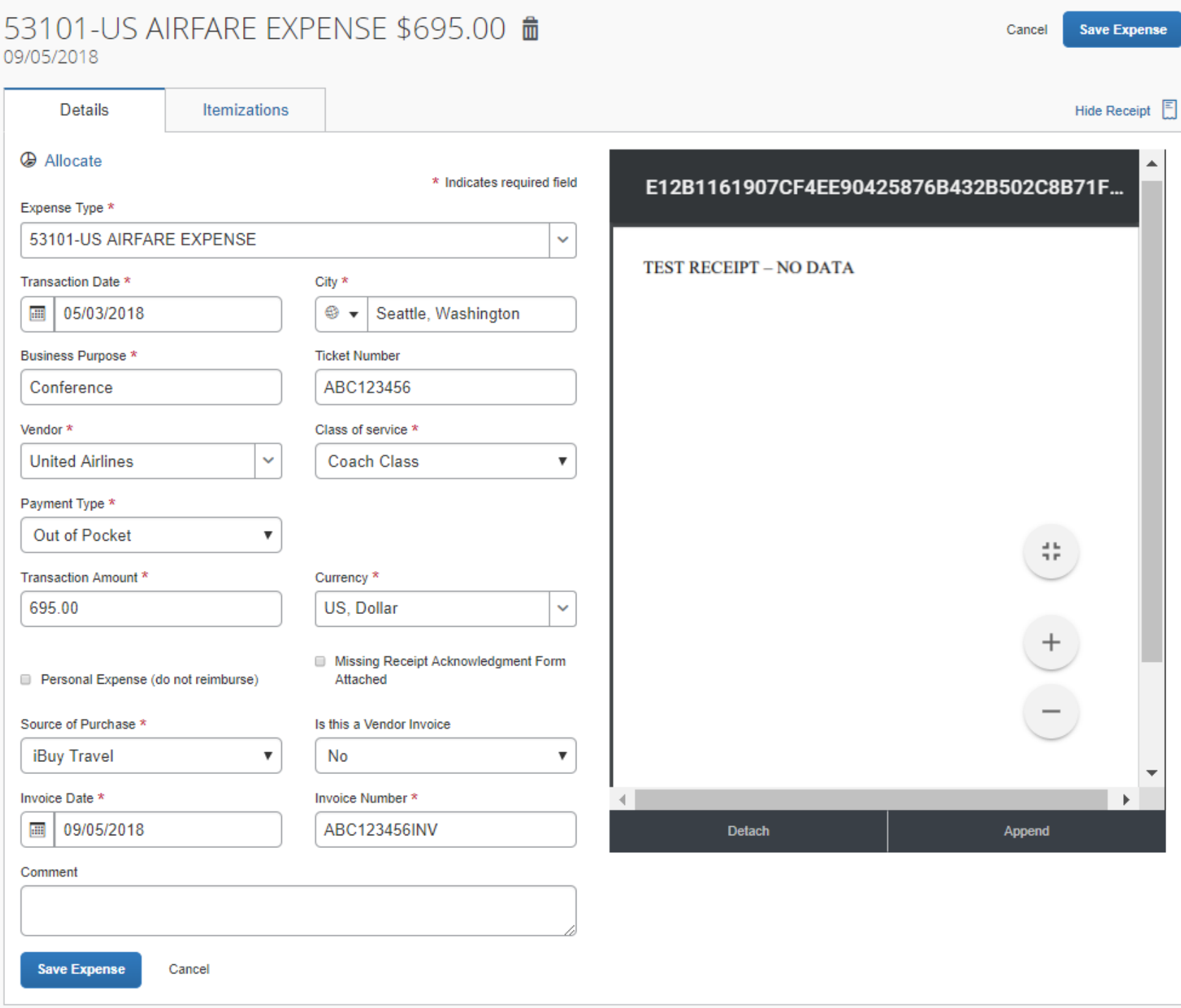

- d. Click **Add** then **+ Create New Expense** to add the Out-of-Pocket taxi expense.
- e. Enter **Expense Type** 53103-US LOCAL TRANSPORTATION for *Yellow Cab* and complete the required fields. Click **Save.**
- f. Attach the receipt and click **Save Expense**.

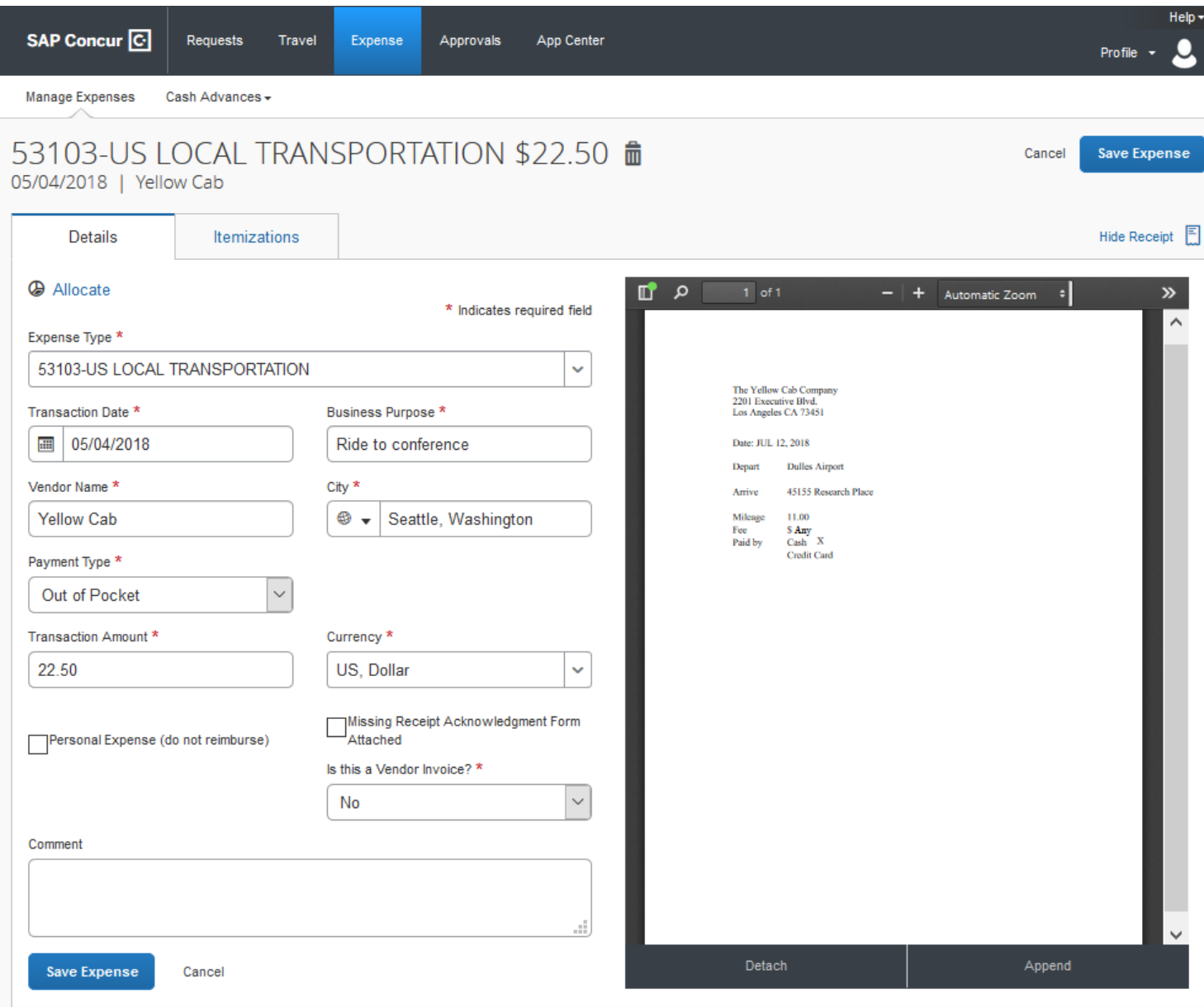

- g. Click **Add** then the **+ Create New Expense** to add an Out-of-Pocket expense.
- h. Enter **Expense Type** 53103-PERSONAL CAR MILEAGE for personal car trip to and from airport.
- i. Click the **Mileage Calculator** and enter the To and From addresses and select the **Round Trip** option.
- **j.** Click **Add Mileage to Expense**

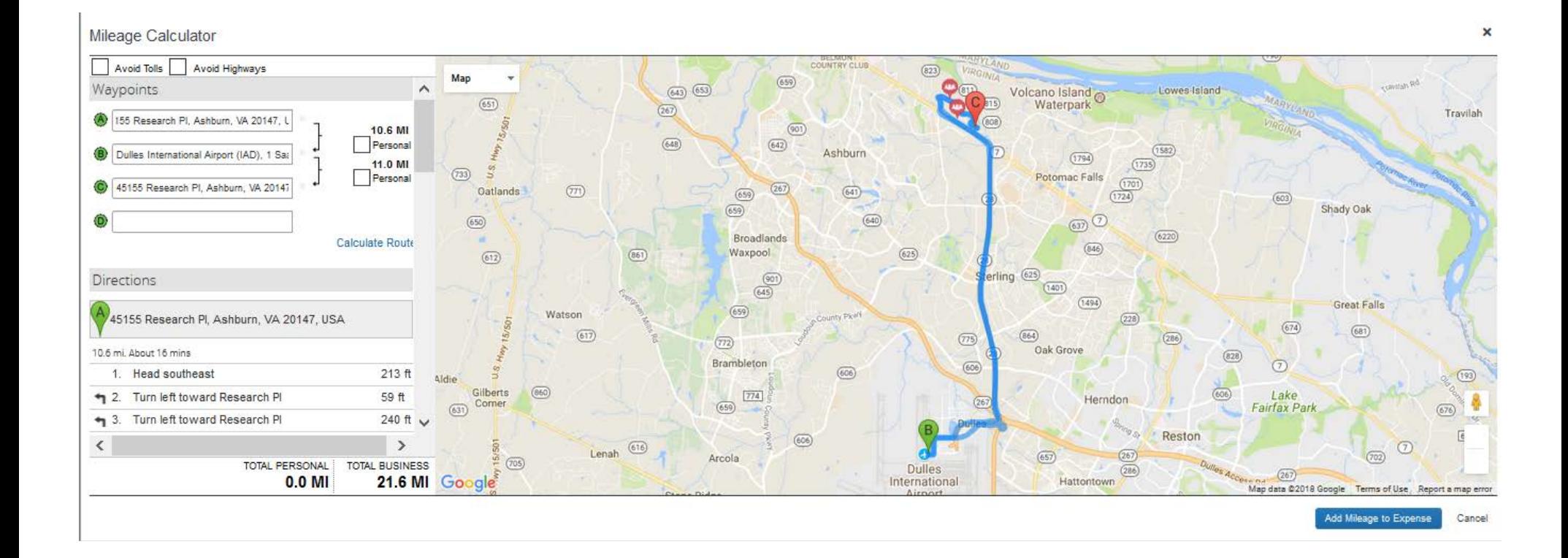

- k. Attach the receipt if necessary. If under \$35.00, no receipt is required by the university, though some departments may still request their employees to provide this information.
- l. Check that 1) there are no **Exception** alerts which impact your report, and that 2) the **Total Amount** equals the **Total Requested**. If the report has no more exceptions, Concur notifies the user with a **Success!** message.

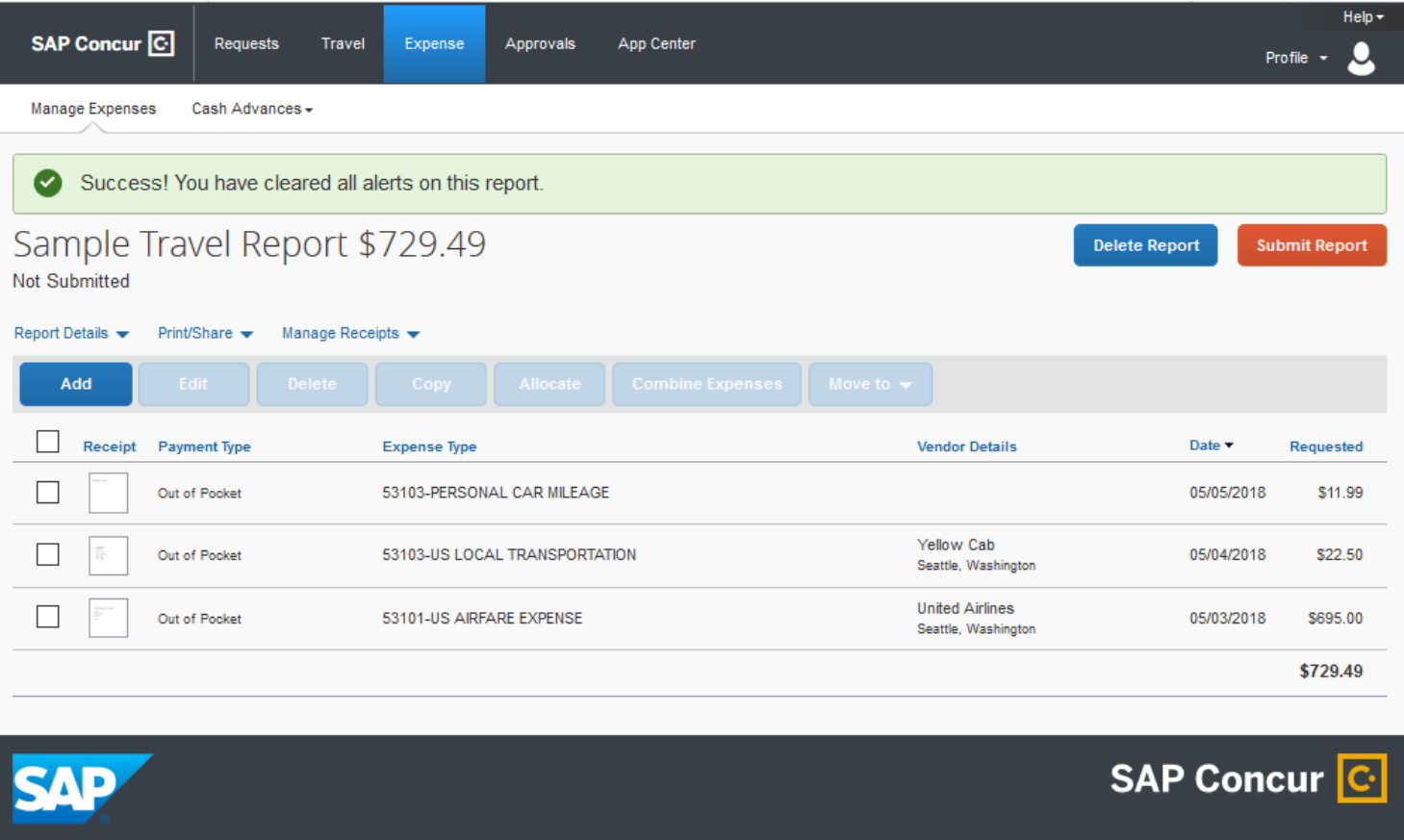

This report is now complete and you can click the **Submit Report** button. If you have not chosen a Default Approver in your Concur profile, when you click Submit Report, a pop-up box will prompt you to enter an Approver.